# **Tutorial 12**

# **Composite Impact using Multi-layered Shell Elements and Delamination**

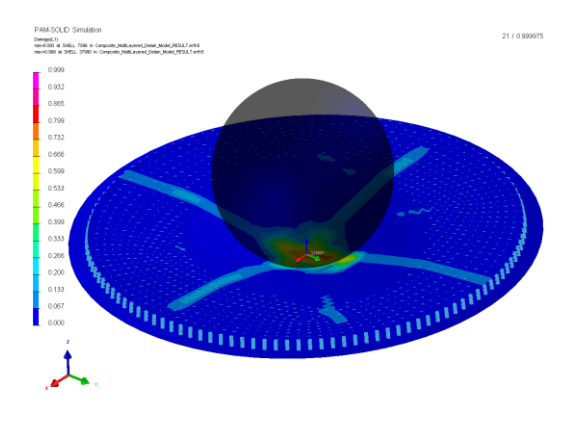

# **Problem description**

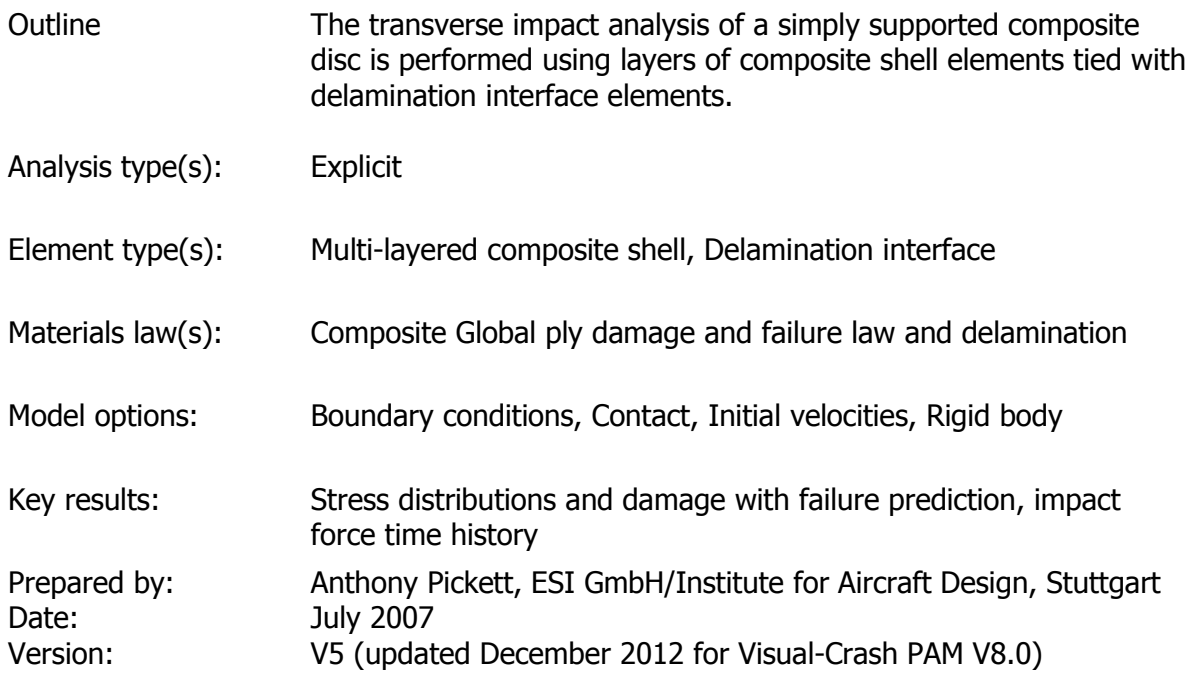

### **Background information**

#### **Pre-processor, Solver and Post-processor used:**

- **Visual-Mesh:** For generation of the geometry and meshes.
- **Visual-Crash PAM:** To assign control, material data, loadings, constraints and time history (control) data.
- **Analysis (PAM-CRASH Explicit):** To perform an explicit Finite Element analysis.
- **Visual-Viewer:** Evaluating the results for contour plots, deformations, etc.

#### **Prior knowledge for the exercise**

It is assumed that Tutorials 1,2 and 3,4 have been worked through. In order to avoid unnecessary repetition some explanations on use of Visual for creation of entities will be kept rather brief, whereas some new options will be explained in more detail.

Also, it is important to have worked through Tutorial 10 for in understanding of this problem and ply modeling, and Tutorial 11 for an understanding of delamination modeling.

#### **Problem description**

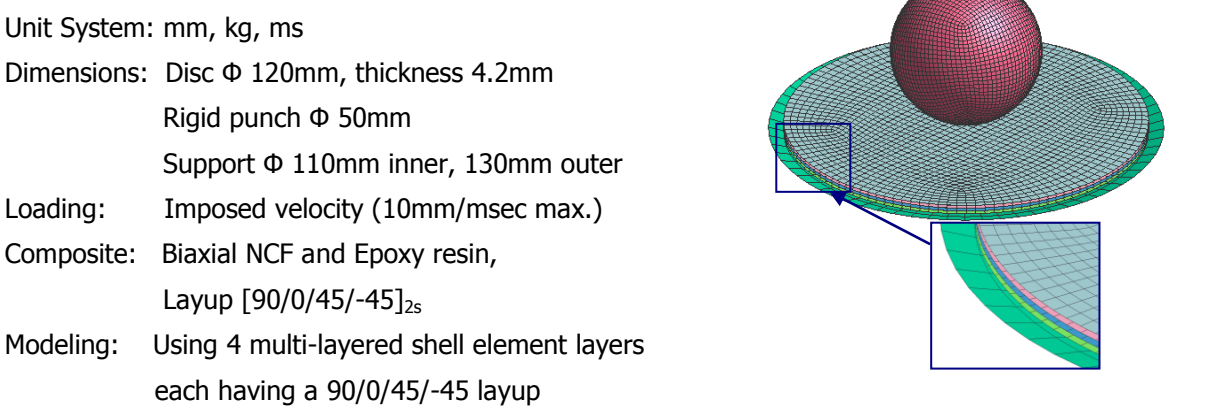

#### **Delamination modeling and model preparation**

The problem is setup and loaded in exactly the same way as the composite disc problem in Tutorial 10, which used multi-layered shell elements, except that inter-ply delamination is now included. This is represented by replacing the single layer of shell elements with 4 layers of multi-layered shell elements which are tied using the delamination model (Tutorial 11). This level of modeling improves accuracy since delamination (and changes in bending stiffness) can now be represented.

The mesh could easily be generated from the mesh in Tutorial 10 by repetitively 'copying' the layer of shell elements to obtain a stack of shell element layers. However, in order to simplify this tutorial the completed mesh is provided and only assignment of materials and entities will be briefly described. The prepared mesh is: **Composite\_Multilayered\_Delam\_Mesh.pc**

Copy the mesh file to a model file which will be used to build the analysis model using **VCP**,

#### copy **Composite\_Multilayered\_Delam\_Mesh.pc**

#### to **Composite\_Multilayered\_Delam\_Model.pc**

This will allow the work to be repeated if the model definition phase goes wrong.

#### **Using VCP to make the analysis model**

Start Visual-Crash PAM (VCP) and read in the new model file:

Select **File > Open** and open

#### **Composite\_Multi-layered\_Delam\_Model.pc**

#### **Specify the model units system**

Set the model units system by selecting **Crash > Optional Controls > Units** to open the adjacent panel,

Set the units to **mm, kg, ms** and **Kelvin.**

Finish with **Apply** and **Close.**

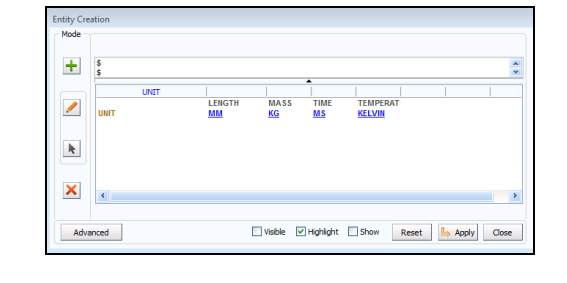

#### **Defining some basic model data**

For the PAM- controls the following parameters are set:

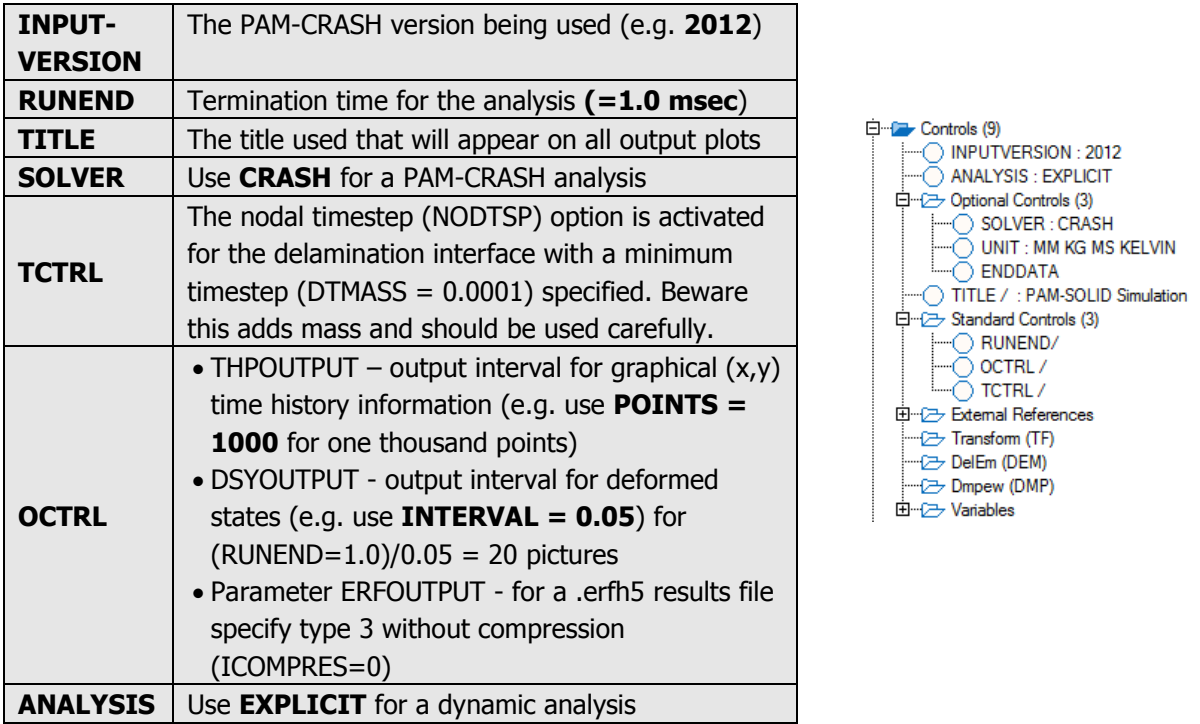

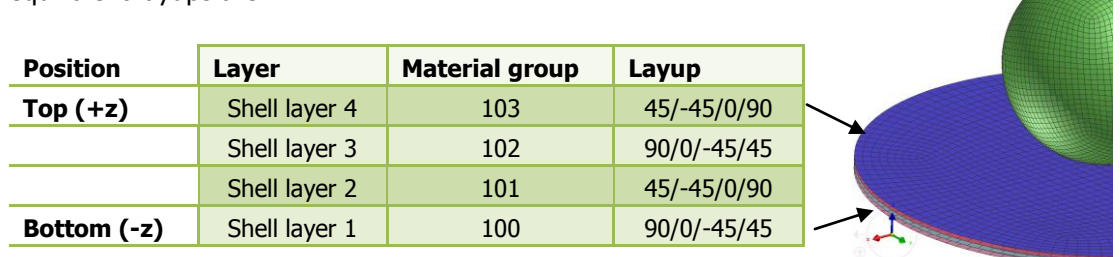

The shell layup for tutorial 10 was 16 plies with fibre orientation [90/0/-45/ 45/45/-45/0/90]s For this tutorial the same layup using four sub-laminates layers of shell elements are used. The

**Composite Materials, Parts and Plies definitions** 

equivalent layups are:

An important consideration is the sequence of ply layers in a multi-layered shell element. By definition the layers 1, 2, 3… run from the bottom surface of the element to the top surface. The 'bottom' and the 'top' are with respect to the direction of the element normal direction, which can be checked and modified if necessary with the **Checks > Element Normals** option.

For the Disc this has been used and all normal are consistent and point in the positive z direction. The first ply layer is therefore the underside of each element with respect to the positive z-direction.

Selected I **Elip Normal** Display Norm<br>○ By color Select 3D Mesh **By arrow** Reset L Apply Clos Top Ply n  $\equiv$ **Bottom Ply 1** 

 $\sqrt{2}$ 

**Lomant Max** 

For each sub-laminate (layer of shells) the following 3 entities must be defined and linked:

- **1. Ply data** Mechanical/damage data (this is the same for all plies in all sub-laminates)
- **2. Material data** Layup/output (for each sub-laminate)
- **3. Part data** Thickness and vector for reference fibre direction (for each sub-laminate)

#### **1. Ply data**

In the object explorer click on **Ply** (or use **Crash>Materials>Composites>Ply**) to open a new ply panel,

- Select a ply ID number (e.g. IDPLY =  $1$ , or use the given default)
- Select ITYP=1 for Global Ply UD composite
- Specify the mechanical and damage parameters shown adjacent and give a suitable title (perhaps include the composite material type in this title)
- Finish with **Apply** and **Close**.

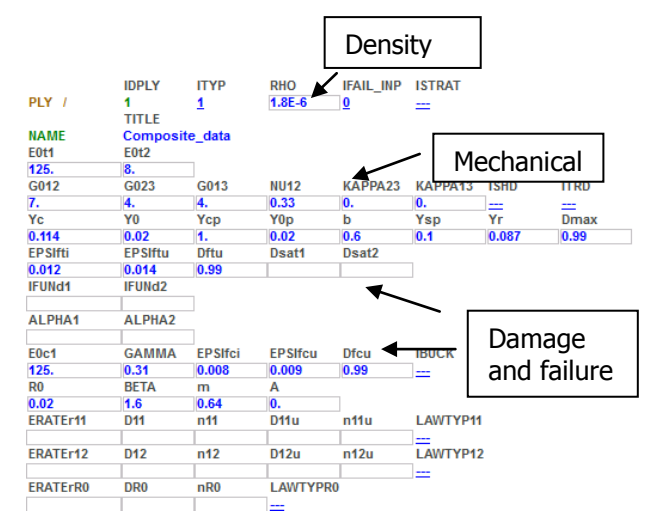

#### **2. Composite material data**

- Open a new material in the explorer panel, or via **Crash > Materials > Structural**
- Select type 131-Multi-layered\_Orth... as the material type (= multi-layered orthotropic shell)
- Give each layer a unique material ID
- Set the material parameters as below (see also next page),
	- o Give a suitable title for the composite (e.g. type and layup)
	- $\circ$  Materials density = 1.8e-006 kg/mm<sup>3</sup>
	- $\circ$  Number of plies (set NOPER = 4 with ILAY = 0). This opens 4 ply cards to be defined,
		- 1. Set all thicknesses = 0.2625mm
		- 2. Orientations are defined according to the above table
		- 3. Link all plies to the required ply cards (parameter IDPLY)
	- o Defaults parameters are defined (or left blank) and any required outputs specified

Finish with **Apply** and **Close.**

#### **3. Composite part data**

Define a new Part for the laminate and specify,

- o An appropriate ID number.
- o Link the part layer to the corresponding composite material layer (parameter IDMAT).
- $\circ$  Set the laminate thickness H=1.05.
- $\circ$  Specify a reference vector for the fibres which is used together with angles on the material cards layup. Use IORT=0 for global frame and a vector 1,0,0.

Finish with **Apply** and **Close.**

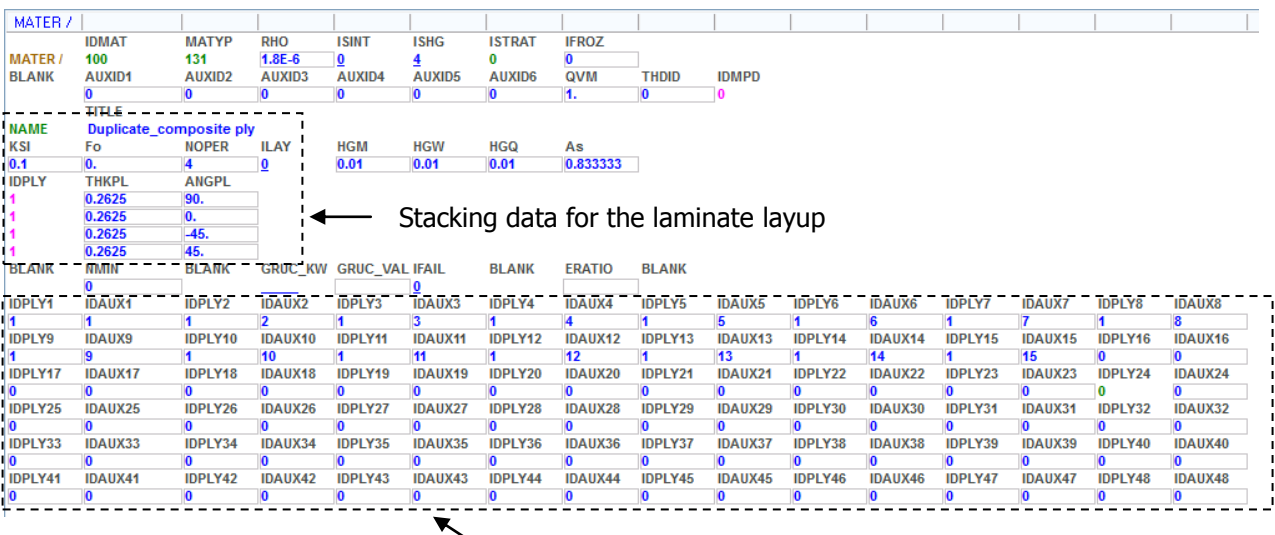

PAM-CRASH materials cards (e.g. for composites layer  $1 =$  Material group 100):

Ply and output information

#### **The Tied delamination interfaces**

For each pair of attached plies a delamination interface has to be defined similar to Tutorial 11. In each case the entities to be linked are:

- 1. **Material data** for delamination (only one material definition is needed for all interfaces)
- 2. **Part data** for the thickness/contact information on the interface (one definition per interface)
- 3. **Tied data** defining which parts (plies) are connected (one definition per interface)

#### **Material cards**

- Open the **Crash/Material Editor**
- Select the **303 Slink … interface**  model and specify a unique ID number, or use the selected default
- Specify the data shown adjacent.
- Fracture energies: Set Mode I and Mode II to 470J/m<sup>2</sup> and 1500J/m<sup>2</sup>.
- Failure stresses: Typical starting values for 'uncracked' composites are 20N/mm<sup>2</sup> and 30N/mm<sup>2</sup> for Modes I and II respectively. The propagation stresses are usually assumed to be 10-30% of these values (NB an exact value is unimportant since it is the energies that control delamination),

Mode I - Propagation stress =  $0.3 * 20N/mm^2 = 0.006$  kN/mm<sup>2</sup>, Starting stress =  $0.02$  kN/mm<sup>2</sup> Mode II - Propagation stress =  $0.3 * 30N/mm^2 = 0.009$  kN/mm<sup>2</sup>, Starting stress =  $0.03$  kN/mm<sup>2</sup>

- Use **IDEABEN** =4 and the damping/filtering values shown. **IDOF**=0 ties all degrees of freedom
- Finish with **Apply** and **Close**

#### **Part cards**

- Open the **Crash > Parts > Part creation** to generate a parts entity for each interface
- Specify in the ATYPE box **TIED**
- Use a thickness for the contact 1.05mm and a slightly larger search thickness (=1.1mm)
- Assign a title and link this to the corresponding material
- Finish with **Apply** and **Close**

#### **Tied cards**

- Open the **Crash > Links > Tied** to generate the interface
- Specify a unique ID number (or use the default), a suitable title and link this to the Part cards via parameter IDPRT
- Slave nodes select the part for one interface ply
- Master elements select the part for the attached interface ply
- The order of Slave and Master is not important

#### Finish with **Apply** and **Close**

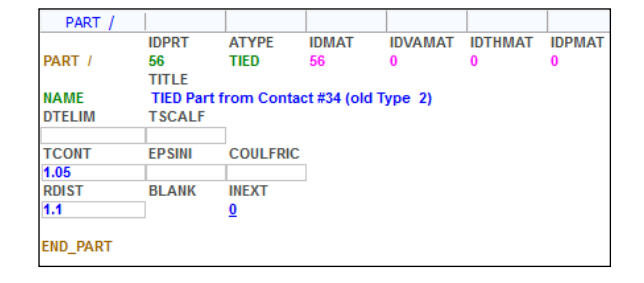

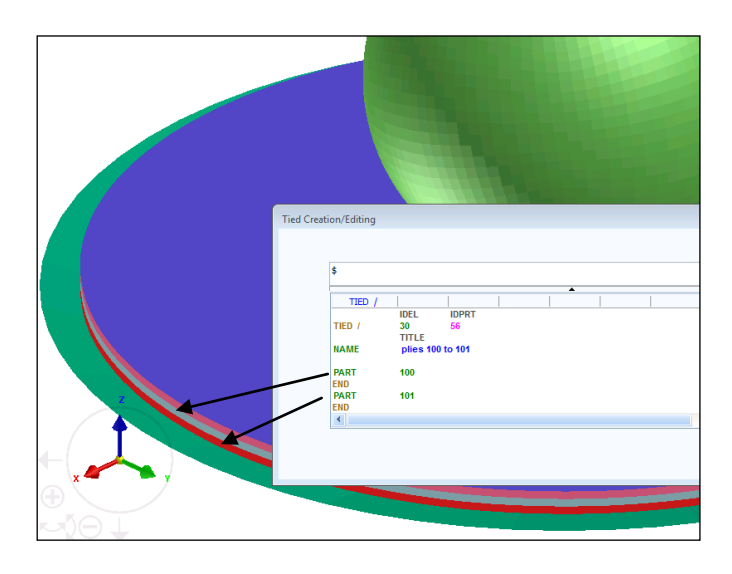

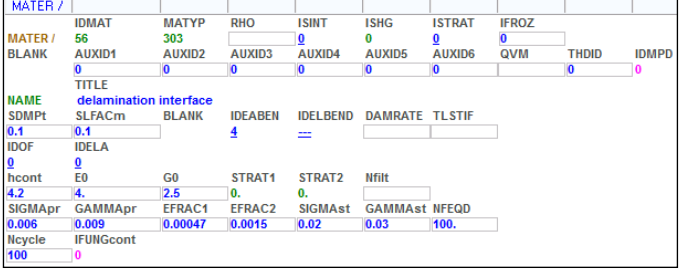

#### **Parts and material data for the punch and support**

For the punch and support use a shell elastic material model (Type 101 – Elastic Shell). In each case specify,

- $\bullet$  Thickness = 1mm
- Elastic modulus = 70GPa and Poisson's ratio =  $0.3$
- Density =  $2.8E-06$  kg/mm<sup>3</sup>
- Link the part to the material

#### **Finishing the model**

#### **1. Entities for the Punch**

For convenience the stiff punch is defined as an 'approximate' rigid body. A simple and CPU fast method is to fix all nodes in the x-y plane and specify a constant velocity in the vertical direction. Note this loading is not the same as a punch with initial velocity that slows down during impact as kinetic energy is converted into plate deformation energy.

- 1. Use **Crash > Loads > Displacement BC** and fix all nodes in the punch to have displacement boundary conditions 110111.
- 2. Use **Crash > Loads > 3D BC** and then select type VELBC for velocity loading. Define a curve function for IFUN3 (= dir. z) having a constant velocity -10mm/msec over a duration longer than the analysis (e.g.  $0\rightarrow 100$  msec).

#### **2. Entities for the Support**

Fix the support with displacement boundary conditions (all nodes  $= 111111$ ).

#### **3. Contacts: For the Punch-to-Disc and Disc-to-Support**

For the Disc-to-Support:

- 1. Open **Crash > Contacts** and select contact type 34 (one sided contact).
- 2. Define one side (e.g. the Disc part) as SLAVE and the other contact part (e.g. the Support part) as MASTER.
- 3. Set the contact distance hcont=0.95mm. The actual separation of parts is approximately 1mm and this smaller contact distance will ensure there are no initial penetrations at the start.
- 4. Set the contact friction FRICT = 0.2 and contact damping  $XDMP1 = 0.1$ .
- 5. All other default parameters can be used (leave blank).

Repeat the same operations for the Punch-to-Disc contact. For the punch either the complete punch can be selected, or to save some CPU time only obvious nodes on the lower surface of the Punch (that will make contact) can be selected.

#### **4. Additional Contact for the Disc**

Once the ties in the delamination start to fail the layers will penetrate each other. In order to prevent this a type 36 self contact is defined between all plies using the adjacent data. The thickness Hcont should be less than the actual ply separation distance (e.g. 0.9mm).

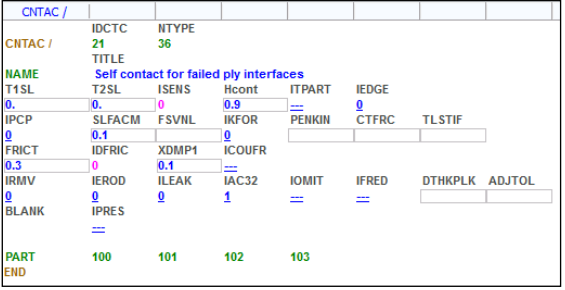

**5. Save (update) the dataset** (Composite\_Multi-layered\_Delam\_Model.pc) using the Export option.

## **Running the model and investigating results**

The PAM-CRASH dataset is run; then open the results file,

#### **Composite\_Multi-layered\_Delam\_Model \_RESULT.erfh5**

in a new **Visual Viewer** session.

#### **Deformed state results**

- 1. Click **Results > Animation Control** to visualise the model and use the adjacent panel to examine deformations (either at a certain time, or as a continuous animation).
- 2. Click **Results > Contour** and under Entity types activate SHELL and type Damage to visualise total damage in the shells. Note that other visualisation options are available. The evolution of contour damage can be seen at specific states (via the **Results > Animation Control**), or animated.
- 3. Click **Results > Contour** and under Entity types activate SURFACELINK and type TIED\_Damage to visualise damage in the interfaces. The transparent viewing option is useful to help see the area of delamination (The ties are eliminated and not shown in areas that have fully delaminated).

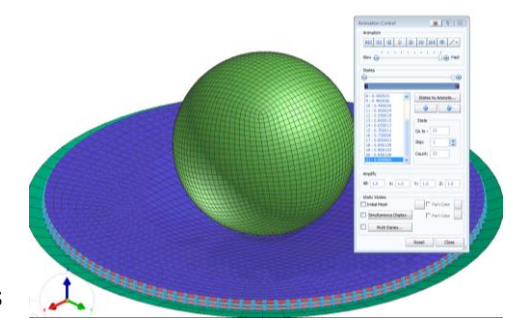

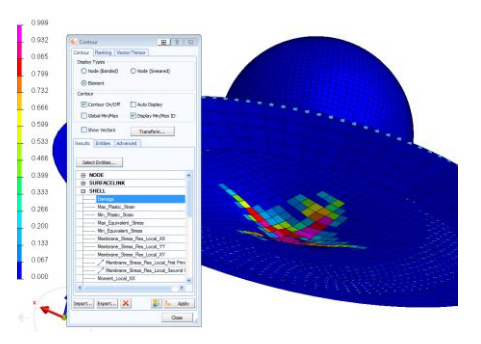

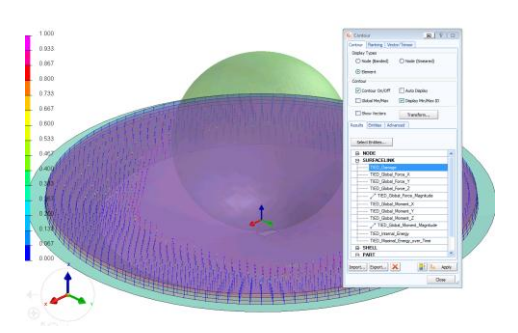

#### **Time history results**

Start time history contour plotting using **File > Import and Plot**

In the panel that appears activate,

- CONTACT in the Entities
- The required contact: Punch to Disc
- Contact Force Magnitude
- Click **PLOT**

The red contact force time history curve is generated giving a maximum force of  $\approx$ 21kN at 1msec. This curve could be filtered if required.

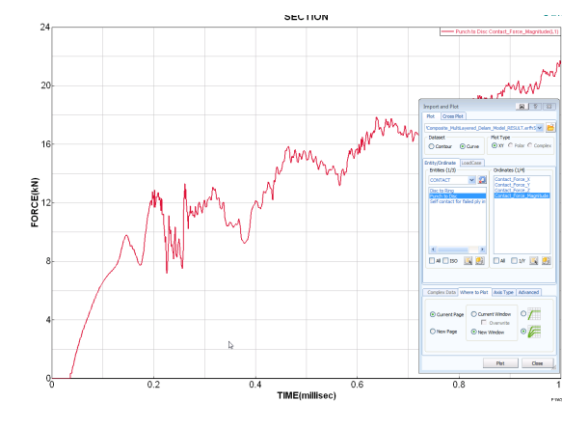

#### **Comparing impact force time histories for Tutorials 10 and 12**

The time history impact force from Tutorial 10 can be superimposed to the curve for Tutorial 12. For example, by using the **Chase Curves** option.

**Delamination model:** Delamination has occurred under the punch which has allowed load redistributions and thereby limited ply damage evolution.

**Ply failure (only) model:** Localised deformations under the punch have caused earlier and greater ply damage. The Impact force response is softer with lower ultimate failure loads reached.

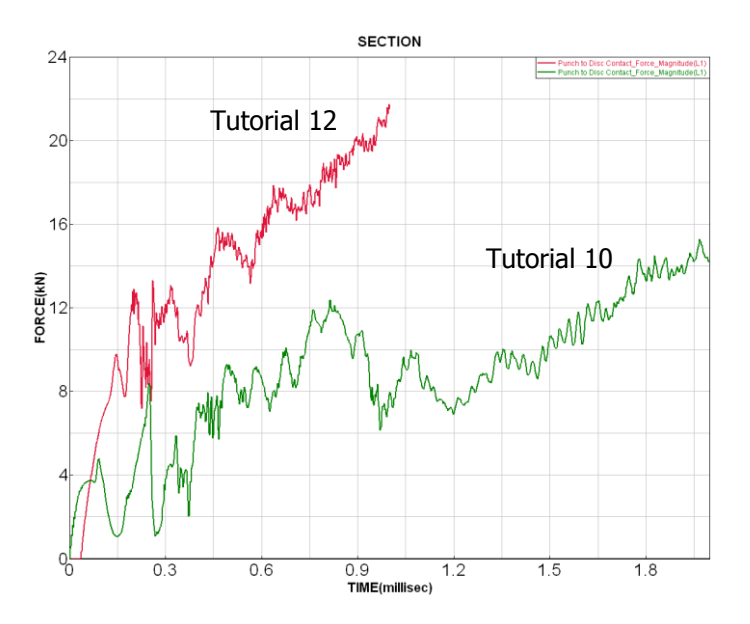

The figure below compares ply damage for the two models which suggests this assumption is possible.

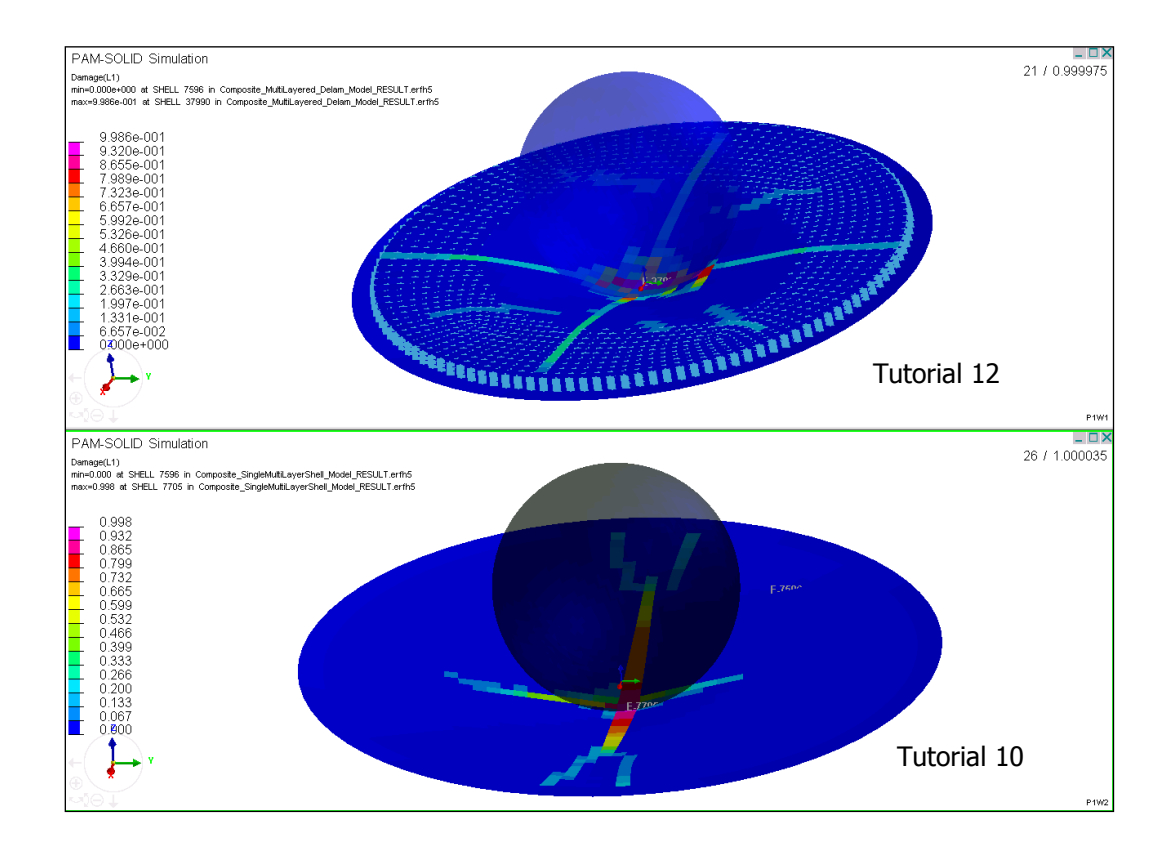